Sie haben sich für Cherry entschieden - eine gute Wahl.

Die Software "**Cherry SmartDevice Setup**" unterstützt das Lesen und Schreiben von Chipkarten für folgende Cherry Produkte:

- SmartBoard G83-6644
- SmartBoard G83-6744
- SmartReader SR-4044
- SmartTerminal ST-1044
- SmartTerminal ST-2000

Es dient als Basis für den Betrieb der Produkte in Anwendungen (für z.B. Single-Sign-On, Logon, Verschlüsselung, PKI, Benutzerauthentifikation, Homebanking oder die digitale Signatur. Beachten sie dabei auch unsere Lösungspartner unter http://www.cherry.de/deutsch/produkte/loesungen\_hp.htm

Das Setup enthält:

- PC/SC Gerätetreiber
- CT-API Service Provider (zum direkten Zugriff auf die CT-API Schnittstelle)
- Secure Service Provider (für die sichere PIN-Eingabe unter PC/SC)
- Dokumentation des Secure Service Provider
- Programmierbeispiele in VC und VB

# **Installation und Einrichtung:**

- **1. Cherry SmartDevice Setup installieren**
- **2. Produkt an den Rechner anschließen**
- **3. Installation testen (s. Seite 2)**
- **4. Einbinden des Produkts in die Anwendung (s. Seite 5)** 
	- **4.1 Homebanking**
	- **4.2 Elektronische Signatur**

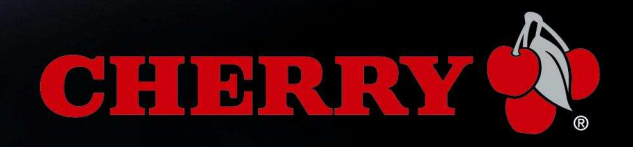

# **START > Alle Programme >**

Einträge in der Programmliste nach der Installation:

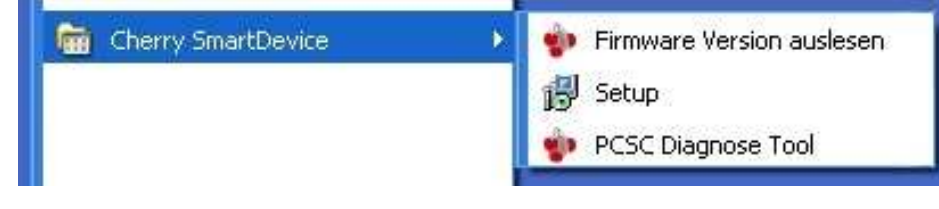

# **3. Installation testen**

- a) Öffnen Sie unter START > Alle Programme > Cherry SmartDevice > PCSC Diagnose Tool
- b) Das PC/SC Diagnose Tool zeigt bei Wahl von "Allgemein" (s. Bild unten) die vom Betriebssystem erkannten Leser und den Status des Resource Manager, d.h. der Betriebssystem-Unterstützung, an:

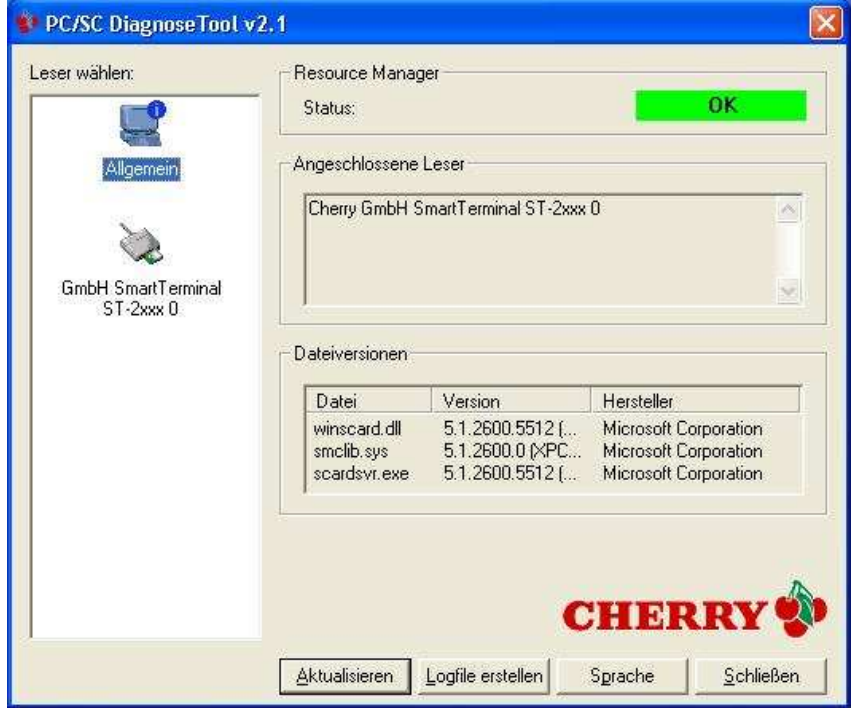

c) Markieren Sie das erkannte Chipkarten-Terminal.

Nach Auswahl des Terminals wird versucht eine gesteckte Karte auszulesen (es wird der sog, Answer To Reset, ATR, der Karte gelesen). Darüber hinaus werden Eigenschaften der Karte angezeigt.

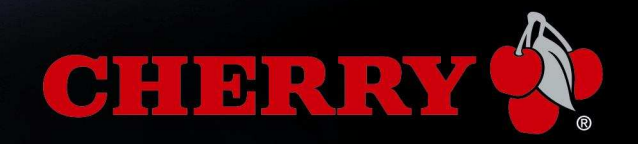

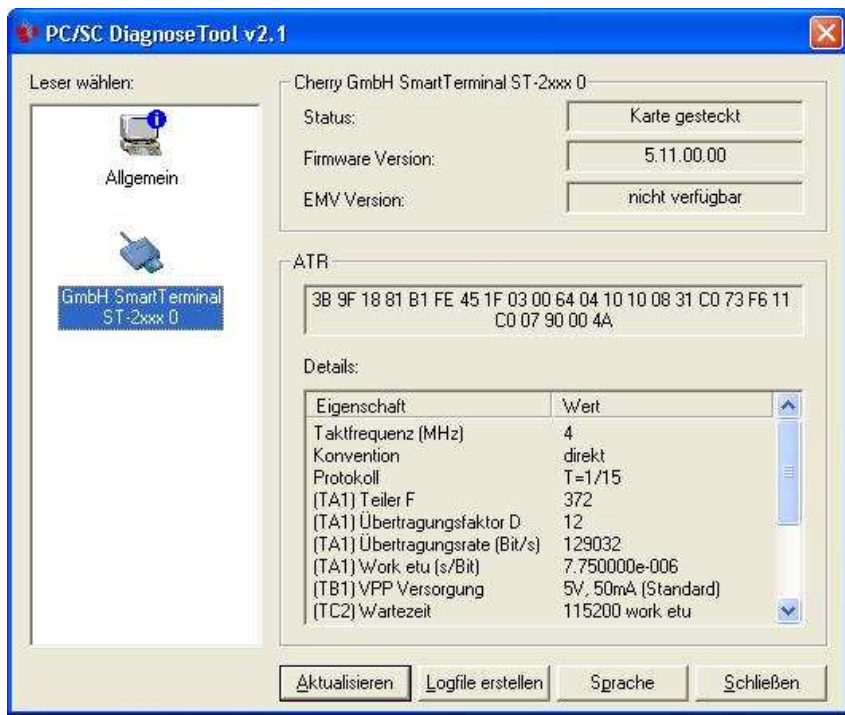

**Wurde unter "Allgemein" beim Eintrag Resource Manager der Status "OK" grün unterlegt und die gesteckte Karte gelesen, ist das Chipkarten-Terminal korrekt angeschlossen und die Treiber sind korrekt installiert.** 

In diesem Fall kann das Gerät im Folgenden in die jeweilige Anwendung eingebunden werden.

d) Im Falle einer Fehlfunktion kann über den Button "Logfile erstellen" die Kommunikation mit dem Leser protokolliert werden.

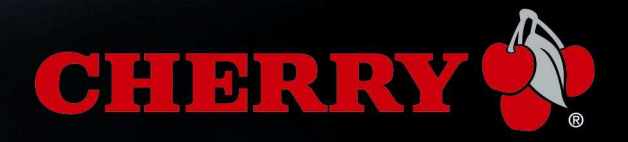

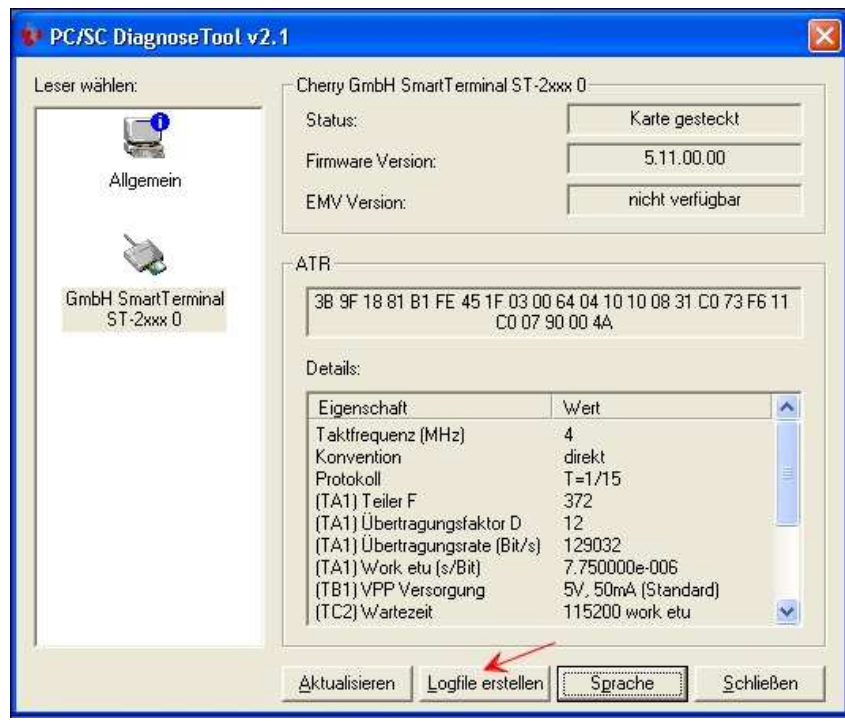

Es wird eine Datei erzeugt, welche Sie, sofern nötig, zur Analyse an den Cherry Support einsenden können.

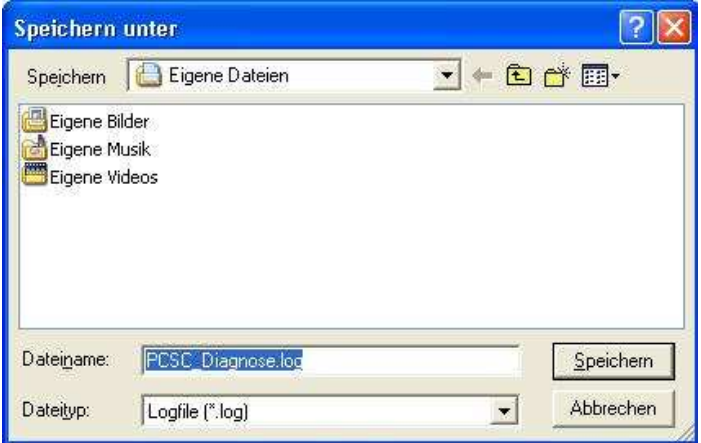

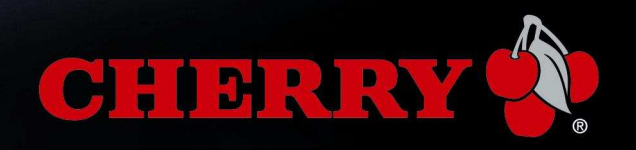

## **4. Einbinden des Produkts in Ihre Anwendung**

Das Cherry Chipkartenterminal wird von Ihrer Applikation entweder über den sogenannten "**CT-API** Service Provider" (eine Datei) angesprochen oder direkt über die **PC/SC** Schicht des Betriebssystems. Demnach muss Ihre Anwendung das jeweilige Produkt unterstützen.

a) Im einfachsten Fall wird das Chipkartenterminal von Ihrer Anwendung automatisch als PC/SC Chipkartenleser erkannt und Sie werden aufgefordert dies zu bestätigen.

Sollte dies nicht der Fall sein, existiert in Ihrer Anwendung evtl. ein "Chipkartenleser-Setup" oder zumindest die Auswahl der "Chipkartenleser Eigenschaften". Wählen Sie dort das entsprechende Cherry Produkt.

b) Ist dies auch nicht der Fall, so ermöglicht Ihre Anwendung evtl. die direkte Eingabe eines Pfads zu einer CT-API Datei.

Weitere Details zur Einbindung entnehmen Sie bitte der Dokumentation zu Ihrer Anwendung.

#### PC/SC

Im Fall a) verwendet Ihre Applikation i. d. Regel die PC/SC Schnittstelle und erkennt den Leser automatisch. Sollten mehrere Chipkartenleser angeschlossen sein wählen sie den Leser aus:

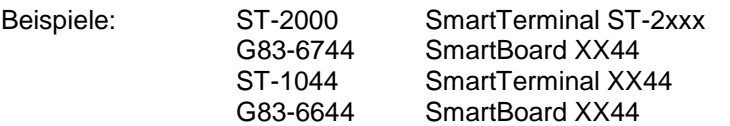

Sie finden die unter PC/SC erkannten Lesegeräte auch im Windows Gerätemanager unter "Smartcard-Leser" (s. Bild unten) oder wie beschrieben im PC/SC Diagnosetool.

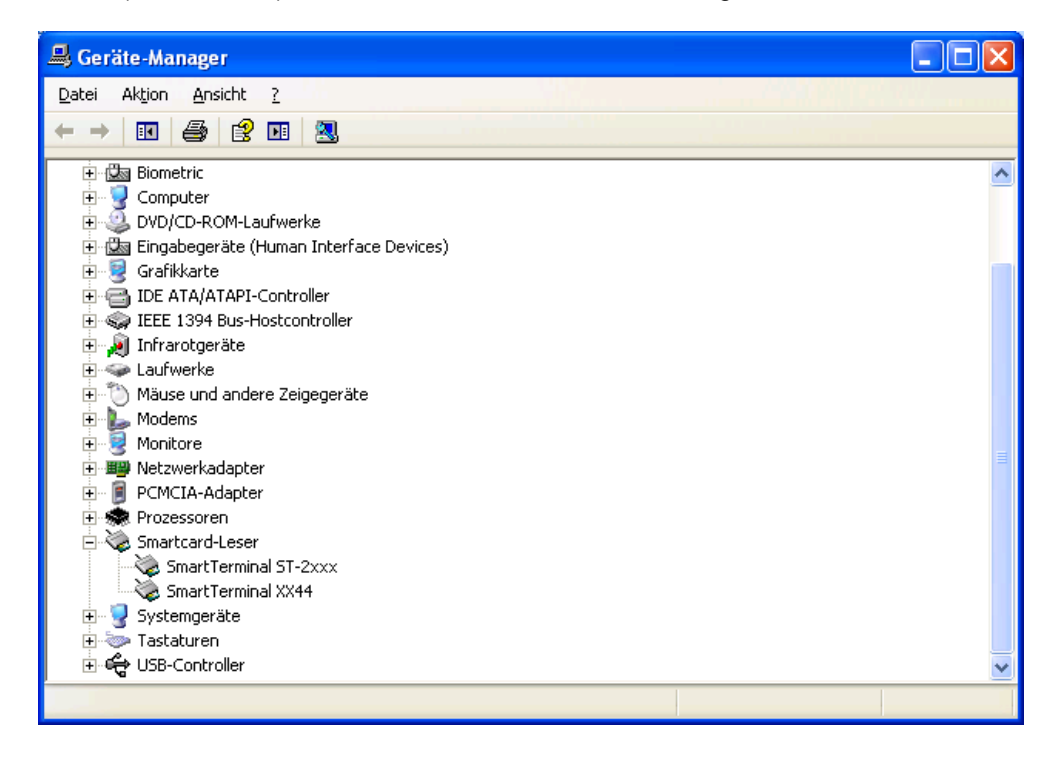

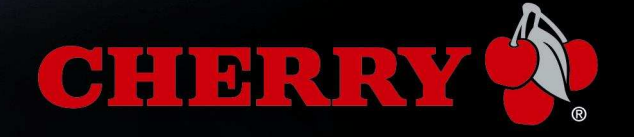

## CT-API

Im Fall b) ist folgender Pfad zur CT-API DLL Datei manuell einzutragen:

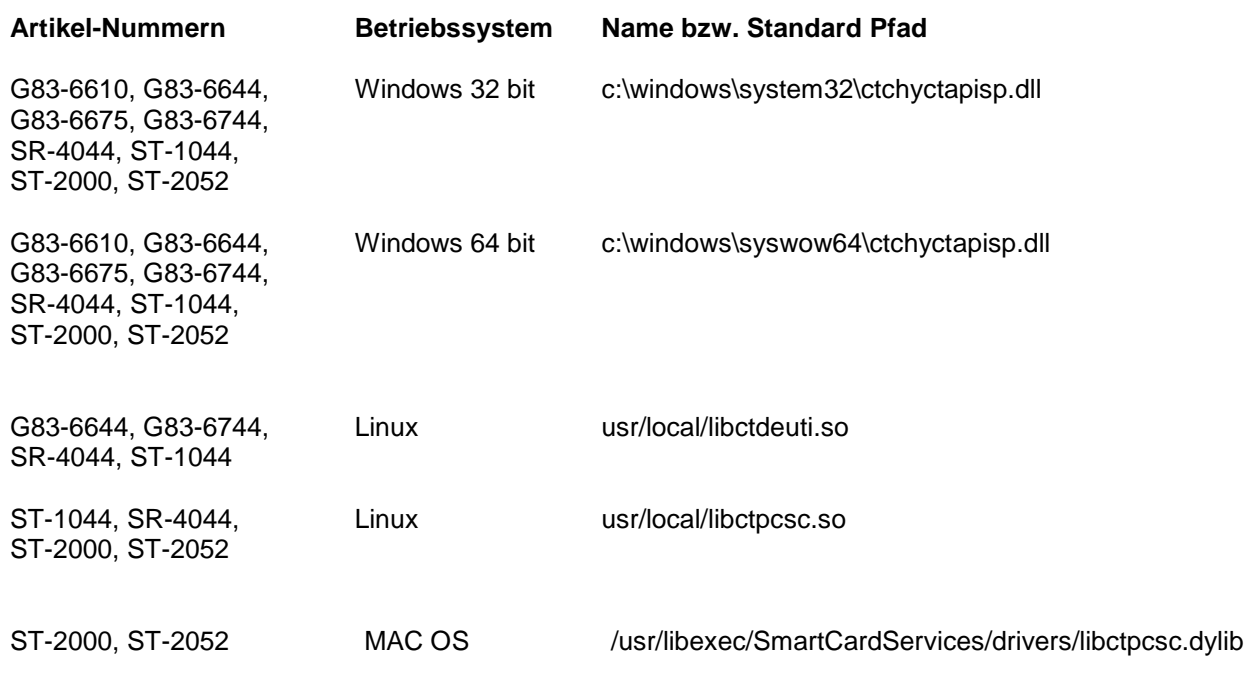

### **4.1 Homebanking**

### **a) Chipkartenleser einrichten durch automatische Erkennung**

Im Regelfall wird ihr Chipkartenleser während der Kontoeinrichtung automatisch erkannt. Definieren Sie den Cherry Chipkartenleser als Standard. Die Einrichtung ist damit abgeschlossen.

Die folgende manuelle Einrichtung ist nur notwendig, falls ihr Chipkartenleser NICHT automatisch erkannt wird.

### **b) Chipkartenleser manuell einrichten**

### **Beispiel 1: Cherry SmartTerminal ST-2000 unter StarMoney**

- Starten Sie das "Chipkartenleser-Setup" (Start > Alle Programme > StarMoney)
- Typ des Kartenlesers: "CT-API"
- "Manuell Einrichten..." auswählen
- **DLL-Name:** Geben Sie den entsprechenden Pfad ein (lt. der Liste oben)
- **Port:** Port 1 (sofern nur ein Kartenleser angeschlossen). Werden nach Installation des Cherry SmartDevice Setups weitere Cherry USB Chipkartenleser

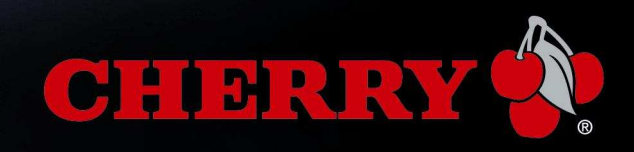

angeschlossen, starten Sie bitte den "CT-API Konfigurator" (Start > Alle Programme > Cherry SmartDevice Setup) und ordnen den PC/SC Leser einem CT-API Port zu. Sind mehrere Leser parallel angeschlossen, vergeben Sie fortlaufende Port-Nummern.

• **PIN-Modus:** Zur Aktivierung der Sicheren PIN Eingabe auf "2" stellen.

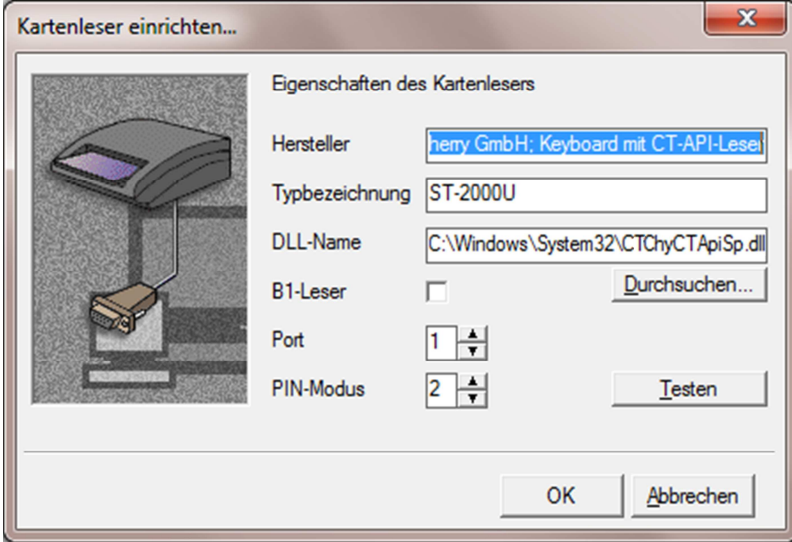

• Bestätigen Sie die Einrichtung des Kartenterminals mit "Als Standard definieren".

#### **Beispiel 2: Cherry SmartTerminal ST-2000 unter WISO Mein Geld bzw. Quicken**

- Installieren Sie bitte evtl. notwendige Tools von www.datadesign.de
- Öffnen Sie die Systemsteuerung und doppelklicken Sie auf "Chipkartenleser". Sie sollten sich dabei in der "klassischen Ansicht" befinden (Windows® XP, Vista).
- Wählen Sie im darauf folgenden Dialog Ihren Chipkartenleser "ST-2000" oder geben Sie optional die entsprechende CT-API dll Datei manuell an (lt. Liste oben).
- Testen Sie den Chipkartenleser mit ein- und ausgesteckter Karte. Bei erfolgreichem Test schließen Sie den Dialog mit "OK".

### **4.2 Elektronische Signatur**

Grundlage der **Qualifizierten Elektronischen Signatur** ist die Verwendung eines **Bestätigten Chipkartenlesers** mit Unterstützung der **Sicheren PIN Eingabe**, wie z.B.:

- SmartTerminal ST-2000UC**Z**
- SmartTerminal ST-2000UC**Z**-R
- SmartBoard G83-6744LU**Z**xx-x

Alle Chipkartenleser sind bei der Bundesnetzagentur gelistet: http://www.bundesnetzagentur.de

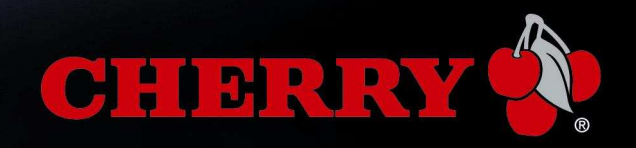

Dort finden sie auch bestätigte Chipkarten (= sichere Signaturerstellungseinheit) und bestätigte Anwenderprogramme.

#### **ZKA-Sig-API**

Die ZKA-Sig-API ist eine Schnittstelle der deutschen Kreditwirtschaft zur Nutzung der elektronischen Signatur. Sollte Ihre Software zusätzlich eine entsprechende Unterstützung benötigen, installieren Sie die entsprechende **ZKA-Sig-API**.

Download unter http://support.cherry.de/

### **Dokumentation**

Im Verzeichnis C:\Programme\Cherry\SmartDevice\Docu wird eine umfangreiche Dokumentation abgelegt:

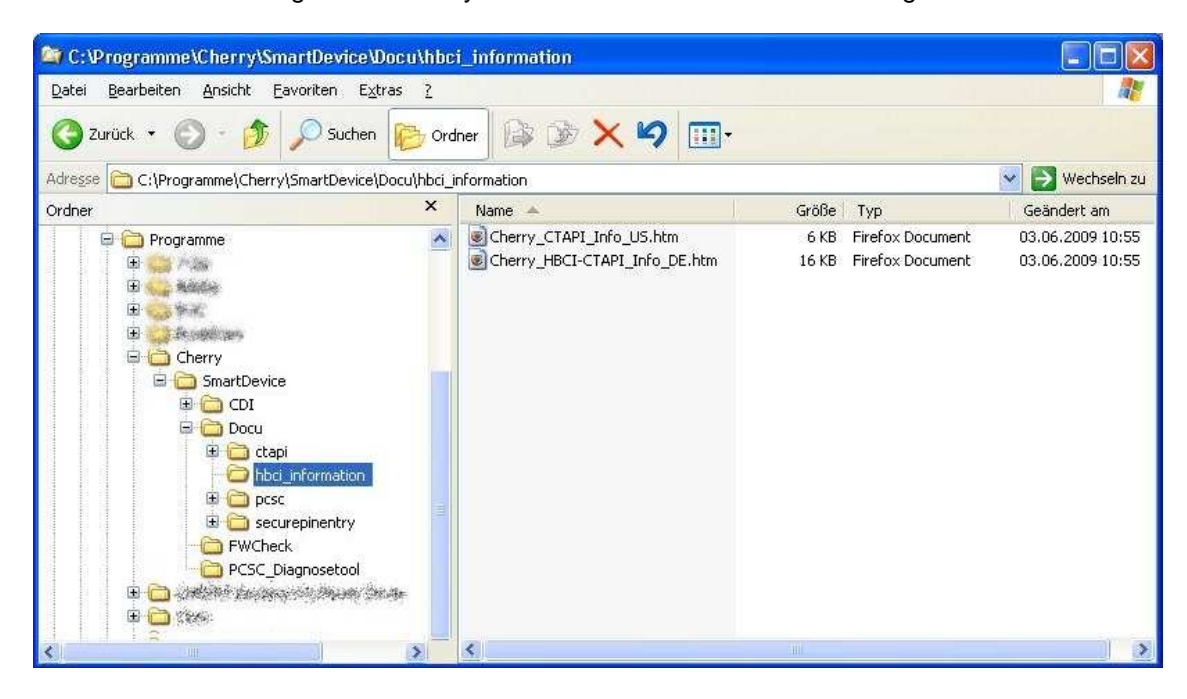

Weitere Informationen zu Ihrem Produkt erhalten Sie im Internet unter

- http://www.cherry.de/
- http://support.cherry.de/

Ihr Cherry Support Team

ZF Electronics GmbH Cherrystrasse, 91275 Auerbach, Deutschland/Germany

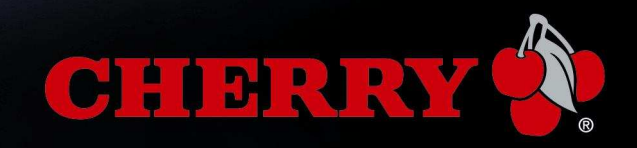

Seite 8/8 Stand: September 2010